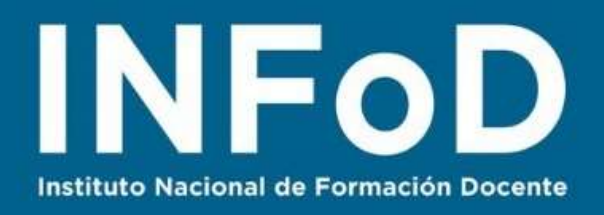

# **TUTORIAL**

**Videoconferencias con**

**Zoom**

#### **Contenido:**

- ¿Cómo registrarse en Zoom?
- ¿Cómo realizar una video-reunión de prueba?

zoom

- ¿Cómo configurar una video reunión en Zoom?
- ¿Cómo descargar la versión de escritorio?
- ¿Cómo iniciar una conversación desde la versión escritorio de Zoom?

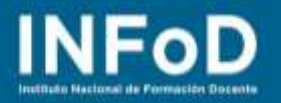

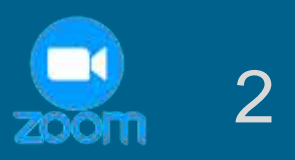

# **¿Qué es Zoom?**

Zoom es una programa que nos permite comunicarnos con una o con varias personas al mismo tiempo por medio de videollamadas, existe una versión on line (es decir que no necesitamos descargar el programa en nuestra computadora), una versión de escritorio (esta versión requiere ser descargada en instalada en la computadora); versiones de complemento (es decir que son extensiones que se añaden a navegadores como Google Chrome y Mozilla Firefox) aunque también es posible agregar Zoom a Microsoft Outlook y a teléfonos móviles ya que cuenta con una app para teléfonos Android y Apple.

# **¿Cómo registrarse en Zoom?**

Para comenzar nos dirigimos hasta la página oficial de **Zoom:** <https://zoom.us/> y en el casillero vacío escribimos nuestro correo electrónico y hacemos clic en "Registrarse gratis"

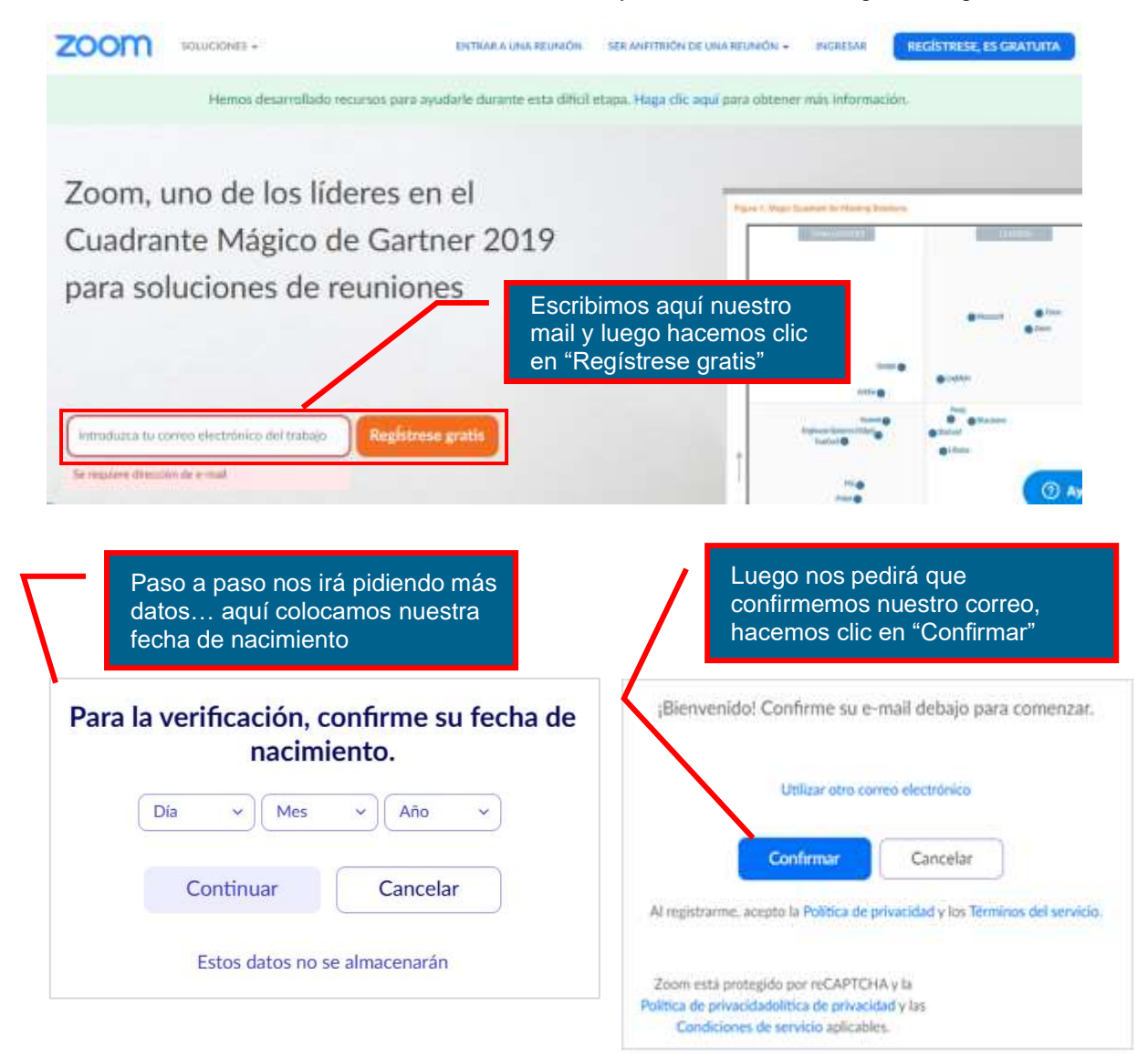

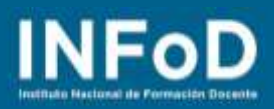

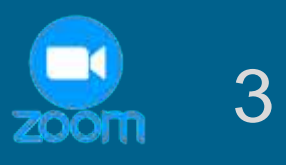

Hola, Carlos Monsalve Su cuenta se ha creado satisfactoriamente, Indique su nombre

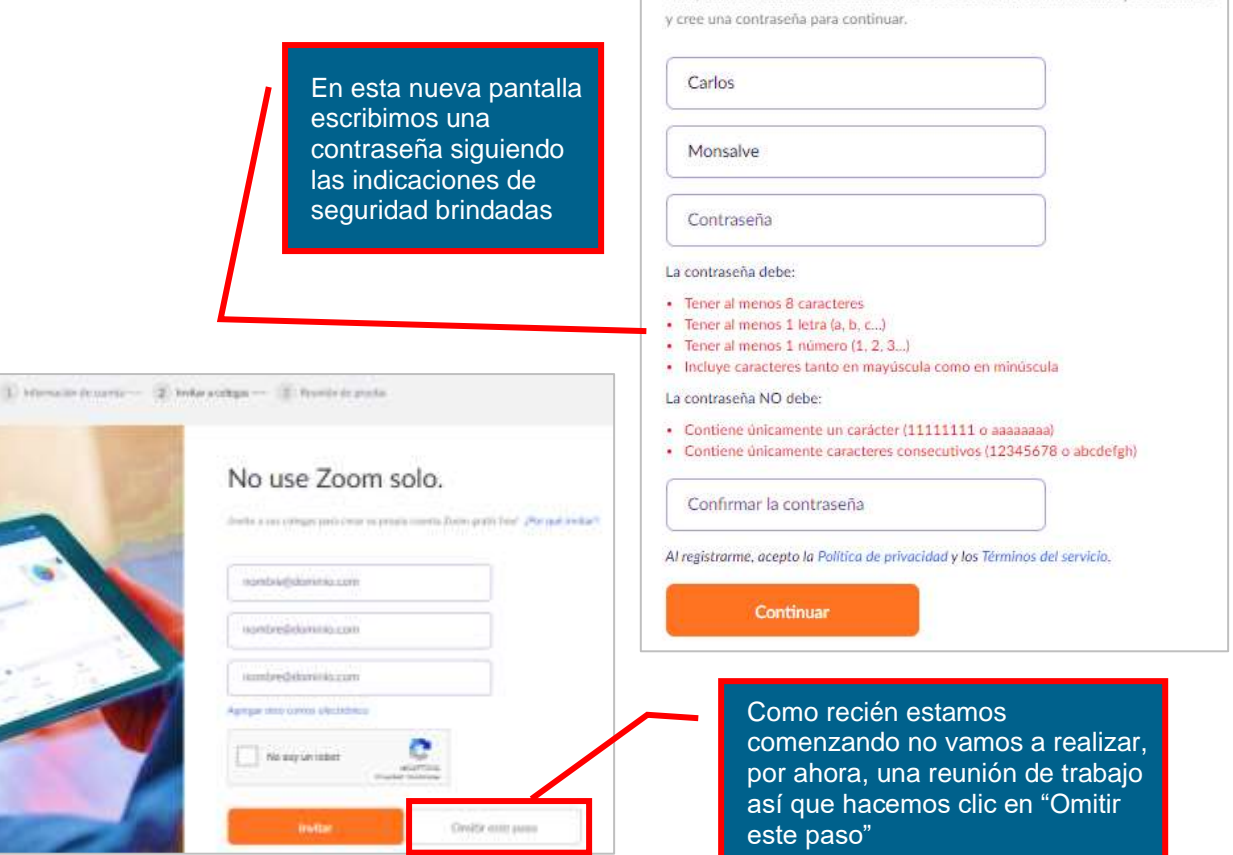

### **¿Cómo realizar una video-reunión de prueba?**

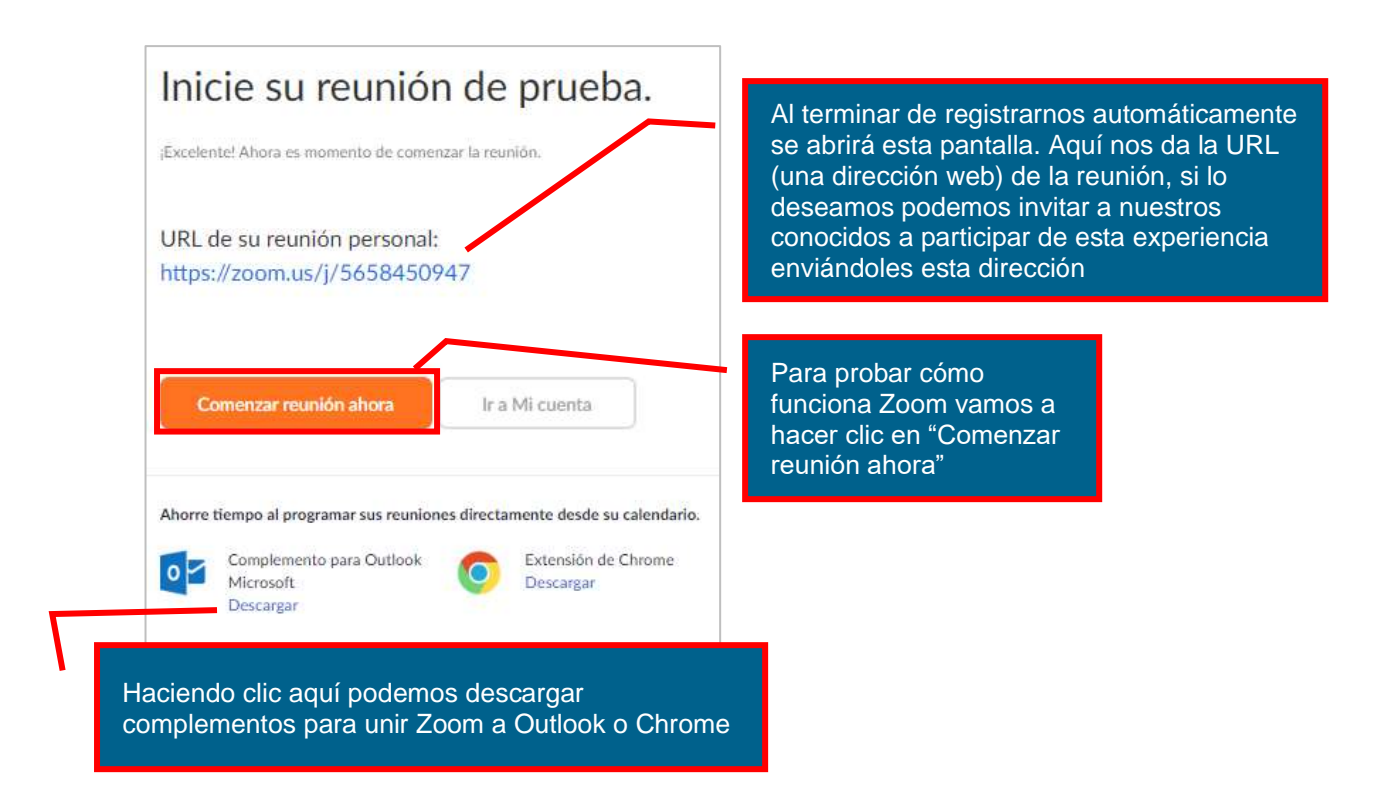

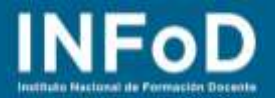

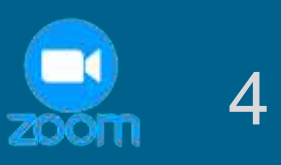

Para comenzar la video llamada Zoom abrirá una nueva ventana del navegador y nos preguntará si queremos iniciar "**Zoom Meetings**"; para probar la video llamada hacemos clic en "**Abrir Zoom Meetings**"

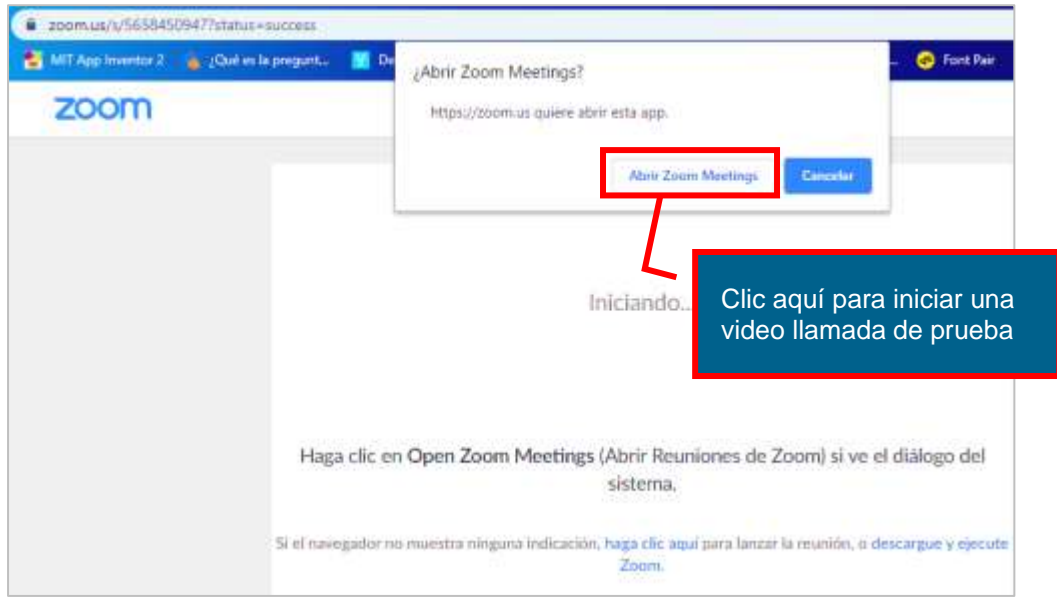

# **¿Cómo configurar la video reunión en Zoom?**

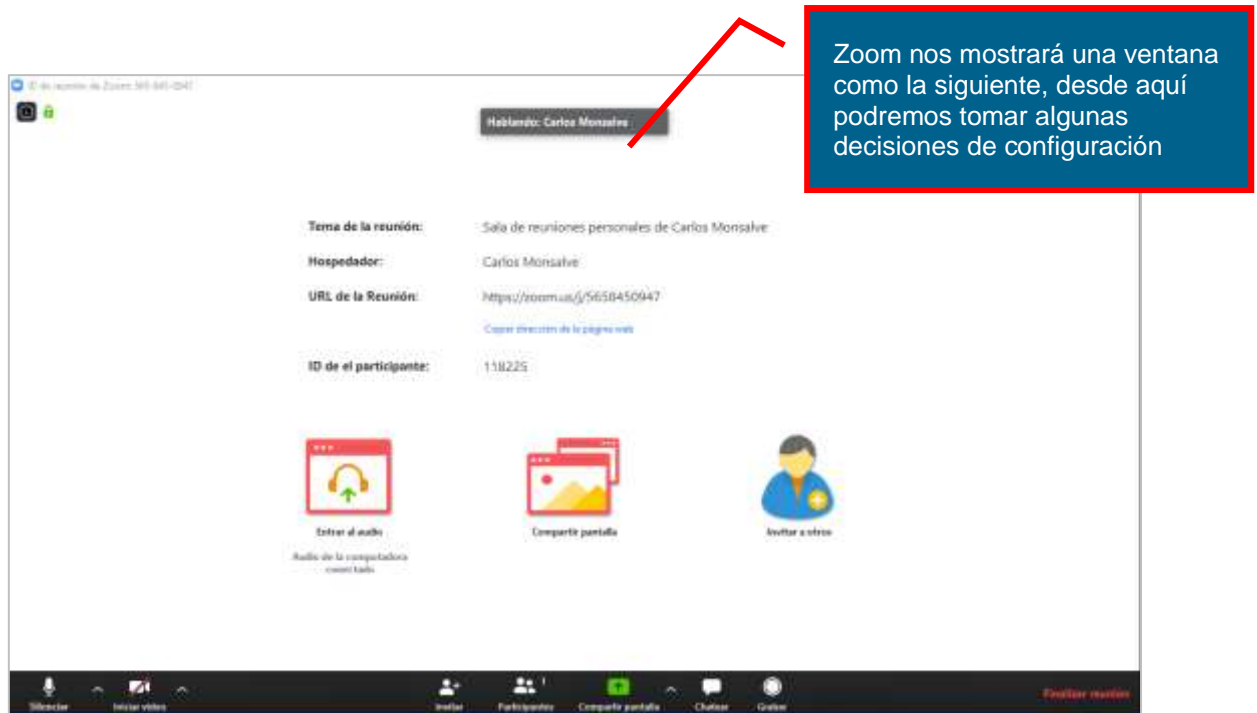

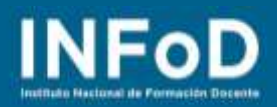

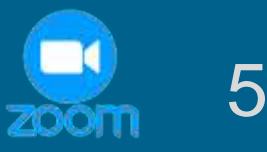

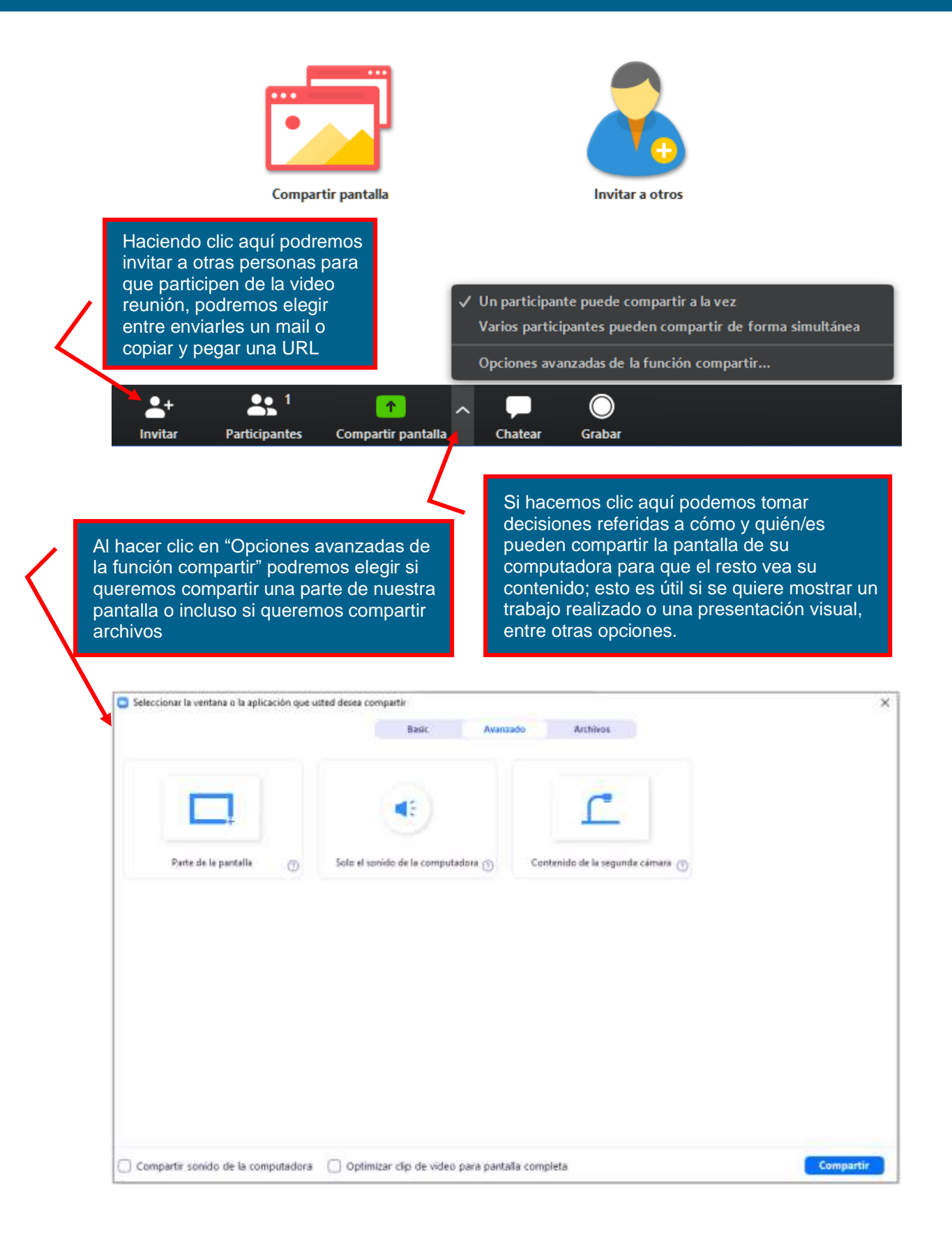

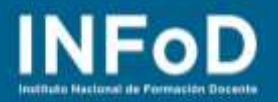

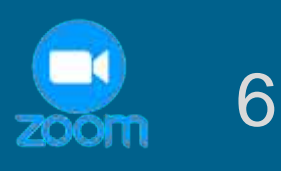

# **¿Cómo descargar la versión de escritorio?**

Tal como lo decíamos con anterioridad existen varias versiones de Zoom, la que vamos a tratar en este apartado se llama "**Cliente Zoom para reuniones**"; se puede descargar ingresando en la siguiente dirección: <https://zoom.us/download> por medio de este enlace llegaremos al "Centro de descargas"

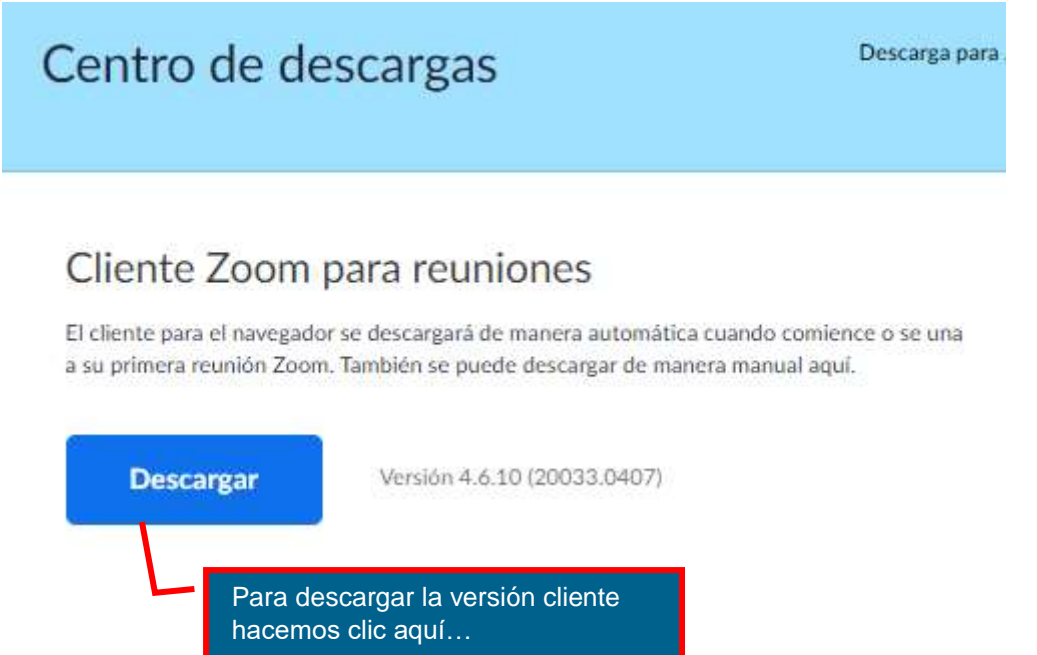

El archivo "ZoomInstaller" se descargará en nuestra computadora, hacemos doble clic sobre el mismo, el sistema operativo nos preguntará si deseamos ejecutarlo, hacemos clic en "**Ejecutar**"

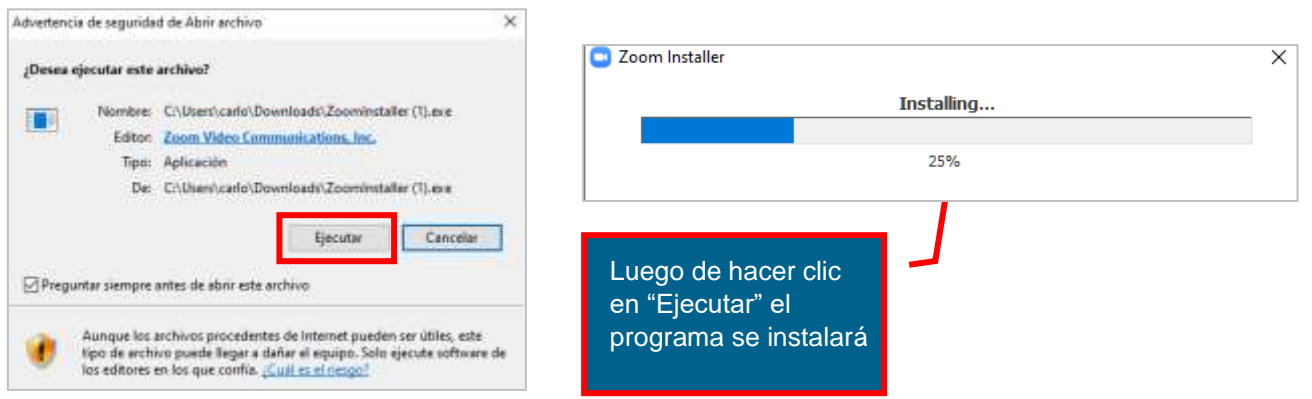

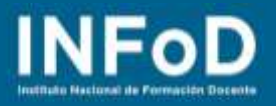

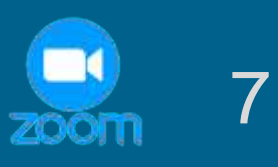

# **¿Cómo iniciar una conversación desde la versión escritorio de Zoom?**

Una vez instalado nos preguntará cuál es correo electrónico con el que nos registramos, colocamos nuestro mail y el proceso continuará hasta mostrarnos la siguiente pantalla:

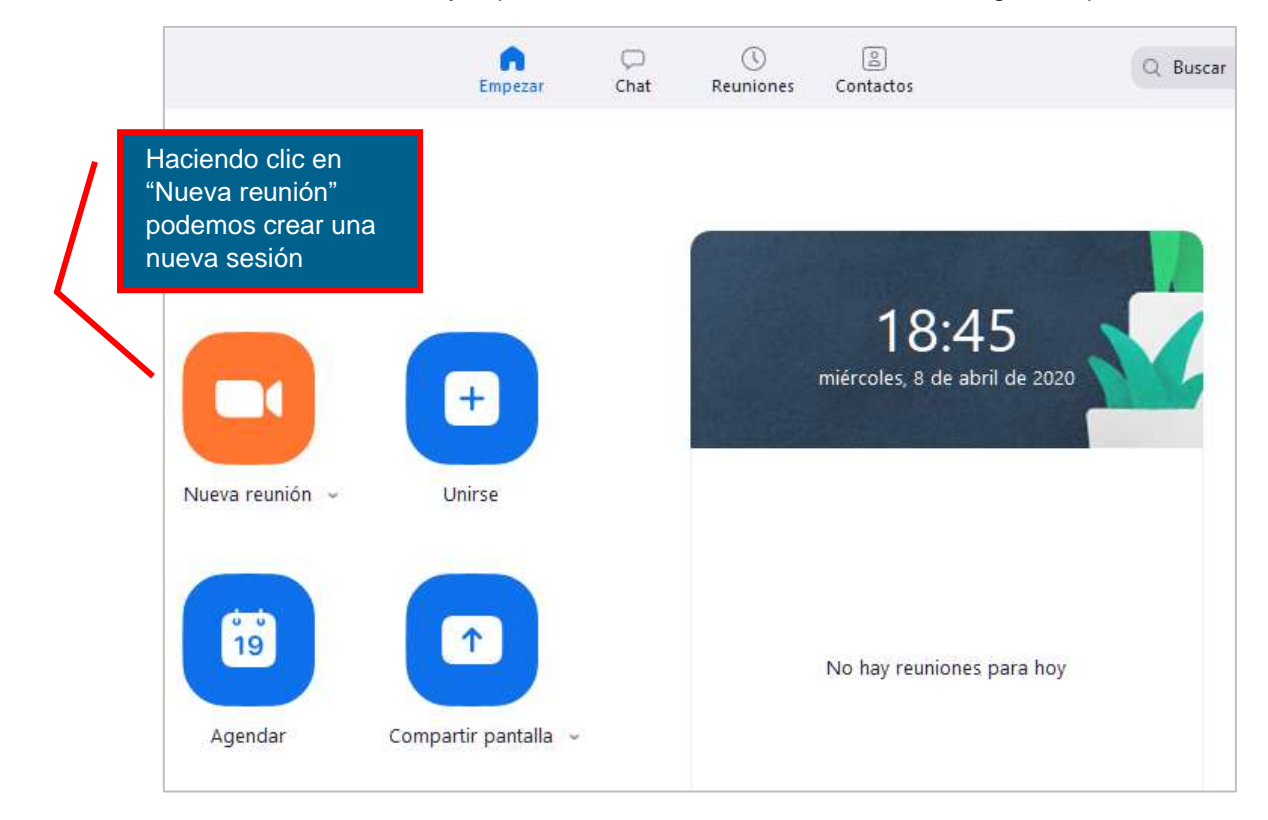

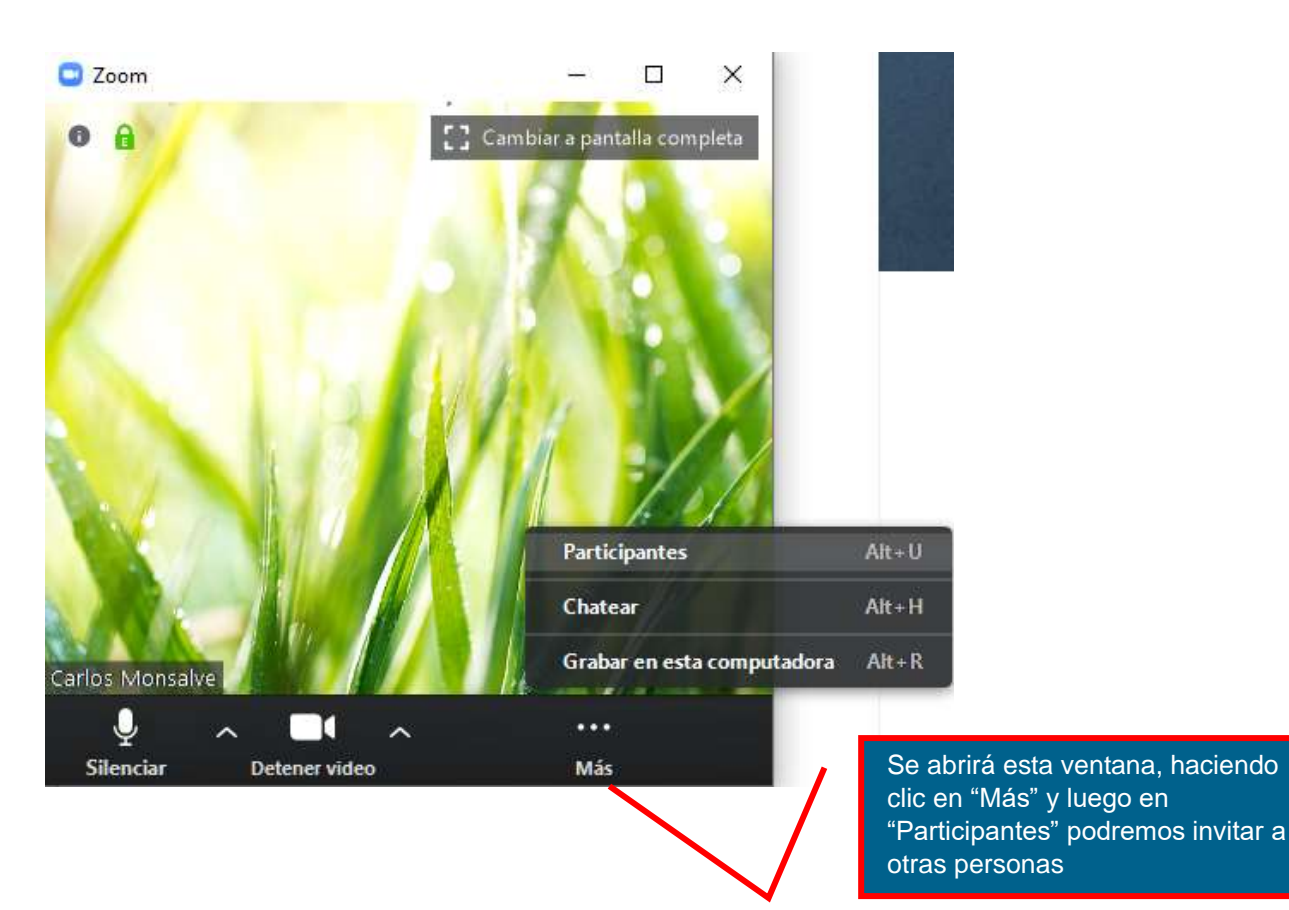